## **Overview**

Why not optimise your management culture by implementing a fully automated and easy-to-use survey?

With the help of the *[all-round survey/360°-degree feedback](https://en.wikipedia.org/wiki/360-degree_feedback)* you can assess your own performance and optimise it by reviewing other assessments. Firstly, you will assess yourself (self-image) and then compare this with assessments made from different perspectives, (external image), for example by colleagues, superiors and staff. The questions remain the same and result in a comprehensive image that compares how you see yourself and how others see you.

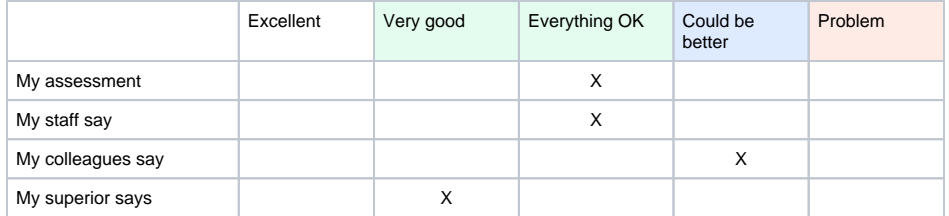

A personnel file is created automatically for each participant using the participant's data entered for the survey. The results from the survey are also stored in the personnel file which proves to be very useful when a survey is repeated since the results can be compared over a period of time.

You do not need to use the personnel files if you have chosen to only implement the survey function. However, it is a useful tool for storing results that you can also export and archive individually.

A personnel file, which covers the entire manual filing process, ranging from job applications, employment contracts, additional agreements, documents and all kinds of information, can be used accordingly. When you conduct a survey, you automatically gain access to the personnel files of all participants created at the time when a survey is activated and e-mails are sent requesting participation in the survey.

If you wish, you can use only the files and decide to implement a survey later. You simply and clearly capture all the personnel details for your staff in a mask which gives you access to the data from anywhere.

© Danielle Software & Service GmbH | [www.personnel-department.cloud](http://www.personnel-department.cloud/)

**Operating instructions**

Information on the application is provided on the following pages from the perspective of human resources departments (creation of a survey) and from that of the participants (participation in a survey).

Pages that have recently been updated are also shown on the home page of the section in question. Search terms can be entered in the search box to facilitate searches in each sector. In addition, this function is available for each page in the menu bar.

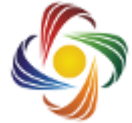